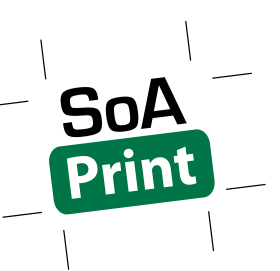

# **SOFT PROOFING GUIDE For Home Computers**

# **Soft Proofing**

Soft proofing is viewing an on-screen preview of how your document's colors will look when reproduced on a particular printer and paper. In order to soft proof on your own computer, you must install our ICC profiles (available for download on our website) and have an accurately profiled monitor. If you do not have the equipment required to profile your monitor, we offer an affordable monitor profiling service.

# **Instructions**

# **Photoshop**

#### **Choose a paper profile to soft proof.**

- 1. Choose View > Proof > Custom.
- 2. Device to Simulate: select the desired profile (our profiles begin with "SoA Print ").
- 3. Uncheck Preserve RGB Numbers or Preserve CMYK Numbers.
- 4. Rendering Intent: Perceptual
- 5. Check Black Point Compensation.
- 6. Uncheck all other boxes.
- 7. Click OK.

#### **Turn soft proofing ON or OFF.**

Choose View > Proof Colors to toggle the soft proof display on and off. When soft proofing is on, a check mark appears next to the Proof Colors command, and the name of the paper profile appears at the top of the document window.

## **Illustrator**

#### **Choose a paper profile to soft proof.**

- 1. Choose View > Proof > Customize.
- 2. Device to Simulate: select the desired profile (our profiles begin with "SoA Print ").
- 3. If Preserve CMYK Numbers is present, check the box.
- 4. If Preserve RGB Numbers is present, uncheck the box.
- 5. Uncheck all other boxes.
- 6. Click OK.

#### **Turn soft proofing ON or OFF.**

Choose View > Proof Colors to toggle the soft proof display on and off. When soft proofing is on, a check mark appears next to the Proof Colors command, and the name of the paper profile appears at the top of the document window.

### **InDesign**

#### **Choose a paper profile to soft proof.**

- 1. Choose View > Proof > Custom.
- 2. Device to Simulate: select the desired profile (our profiles begin with "SoA Print ").
- 3. If Preserve CMYK Numbers is present, check the box.
- 4. If Preserve RGB Numbers is present, uncheck the box.
- 5. Uncheck all other boxes.
- 6. Click OK.

#### **Turn soft proofing ON or OFF.**

Choose View > Proof Colors to toggle the soft proof display on and off. When soft proofing is on, a check mark appears next to the Proof Colors command, and the name of the paper profile appears at the top of the document window.

## **Acrobat**

#### **Choose a paper profile to soft proof.**

- 1. Choose View > Tools > Print Production.
- 2. Click Output Preview.
- 3. Simulation Profile: select the desired profile (our profiles begin with "SoA Print ").
- 4. IF spot colors are listed in the Separations section:
	- a. Click Ink Manager.
	- b. Check Convert All Spots to Process.
	- c. Click OK.
- 5. The Output Preview window must remain open to soft proof.